Materiały dydaktyczne

z przedmiotu:

## **Mechanika gruntów i geotechnika**

Kierunek: Rewitalizacja Terenów Zdegradowanych

Dr inż. Michał Kowalski

Poniżej znajdą Państwo niezbędne przykłady do wykonania projektu niezbędnego w celu uzyskania zaliczenia z ćwiczeń laboratoryjnych z przedmiotu Mechanika gruntów i geotechnika.

Tematy projektu znajdują się na stronie internetowej pod adresem:

<http://home.agh.edu.pl/kowalski>

Projekt powinien składać się z następujących punktów:

- 1. Strona tytułowa zawierająca tytuł projektu, Imię, Nazwisko i nr indeksu autora, datę utworzenia.
- 2. Spis treści
- 3. Wstęp i założenia do projektu (rysunek z wymiarami modelu najlepiej w jakimś programie CAD), parametry warstw geotechnicznych.
- 4. Analizy stateczności modelu bez zbrojenia (stateczność górnego nasypu, dolnej skarpy oraz całego zbocza).
- 5. Dobór zbrojenia: geosyntetyki do zbrojenia nasypu, gwoździe gruntowe do zbrojenia dolnej skarpy.
- 6. Analizy stateczności modelu z uwzględnieniem zbrojenia (stateczność górnego nasypu, dolnej skarpy oraz całego zbocza).
- 7. Rysunek techniczny ze zwymiarowanym zbrojeniem.
- 8. Podsumowanie i wnioski końcowe.

Poniżej instrukcja wykonania projektu (bazując na pierwszych zajęciach, które odbyły się na pracowni):

Skróty – PPM – prawy przycisk myszy; LPM – lewy przycisk myszy

## **1. Ustawienia wstępne projektu**

Wybór metody obliczeniowej

Wybór sposobu zadania warunków wodnych (linia piezometryczna)

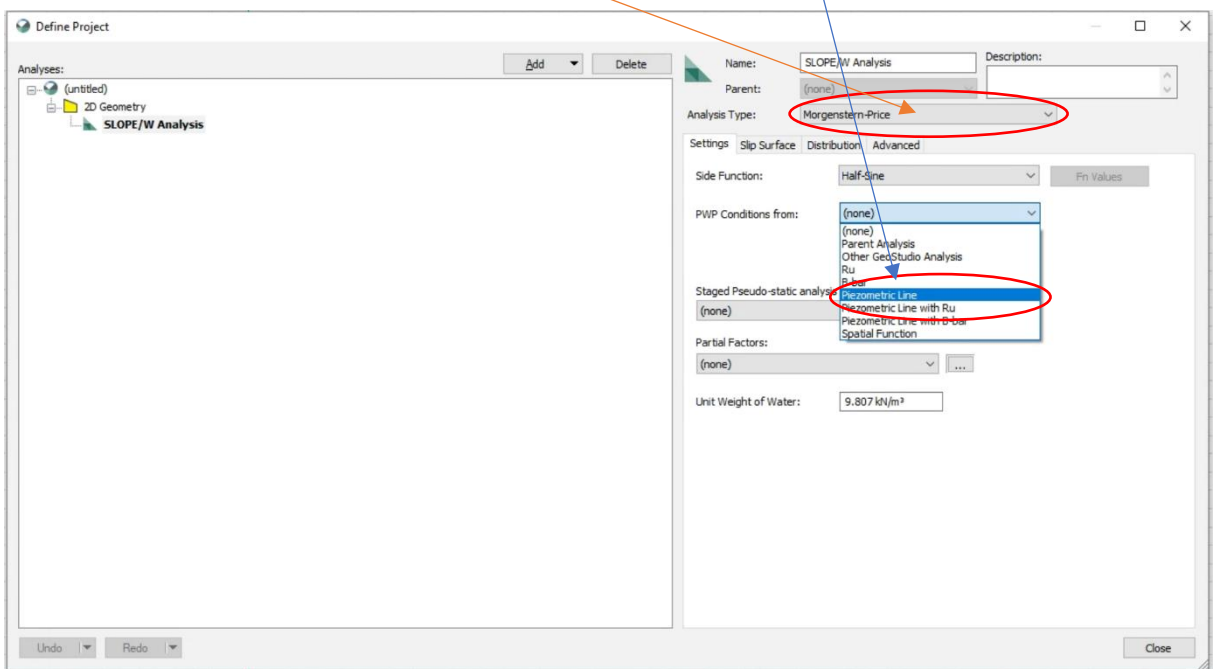

Wybór właściwego kierunku ruchu

Wybór sposobu definiowania powierzchni poślizgu – *Entry & Exit* jest nową metodą, która zostanie omówiona w dalszej części. Proszę ustawić optymalizację na off.

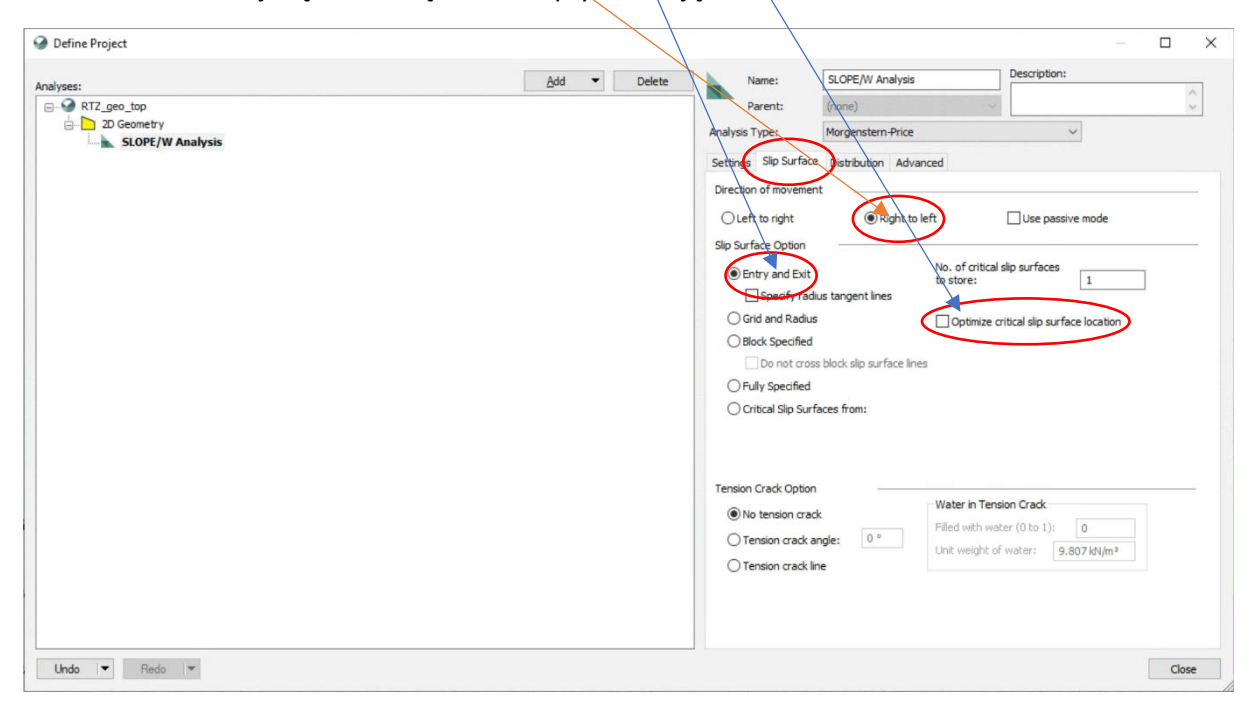

Następnie ustawiamy dokładność rysowania na 10 cm (0.1 m, prawy dolny róg obszaru roboczego) – i z taką dokładnością proszę rysować wszystkie elementy w modelu

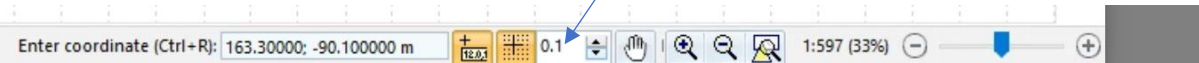

Poleceniem Draw -> Regions… rysujemy region zewnętrzny modelu. Należy pamiętać o zostawieniu odpowiednich zapasów po bokach i na dole modelu, aby później nie trzeba było modyfikować geometrii.

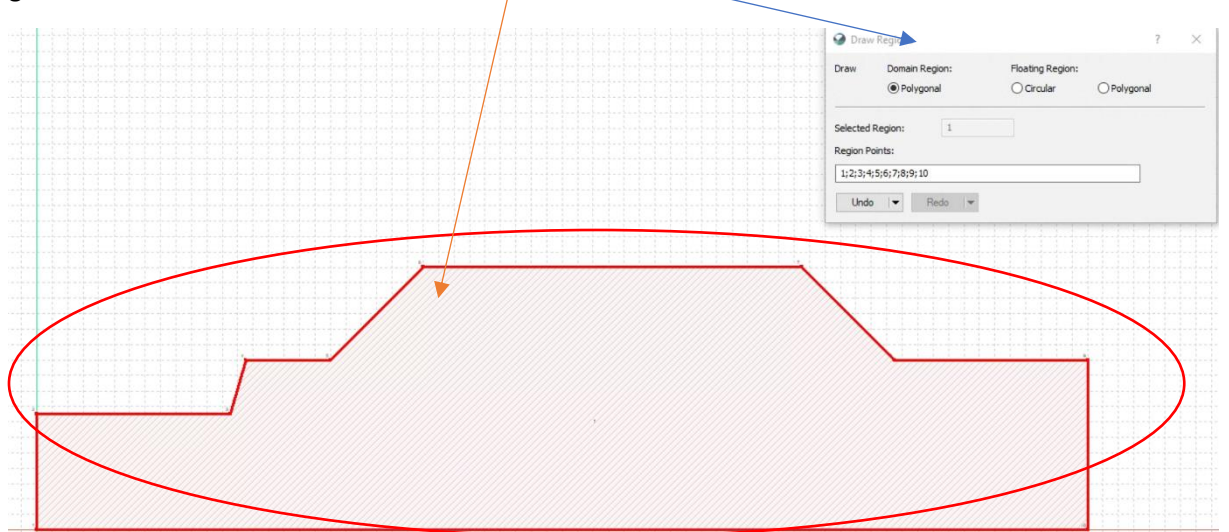

Korzystając z możliwości cięcia (*Draw -> Split regions…*) tniemy model na poszczególne warstwy – cięcie kończymy PPM

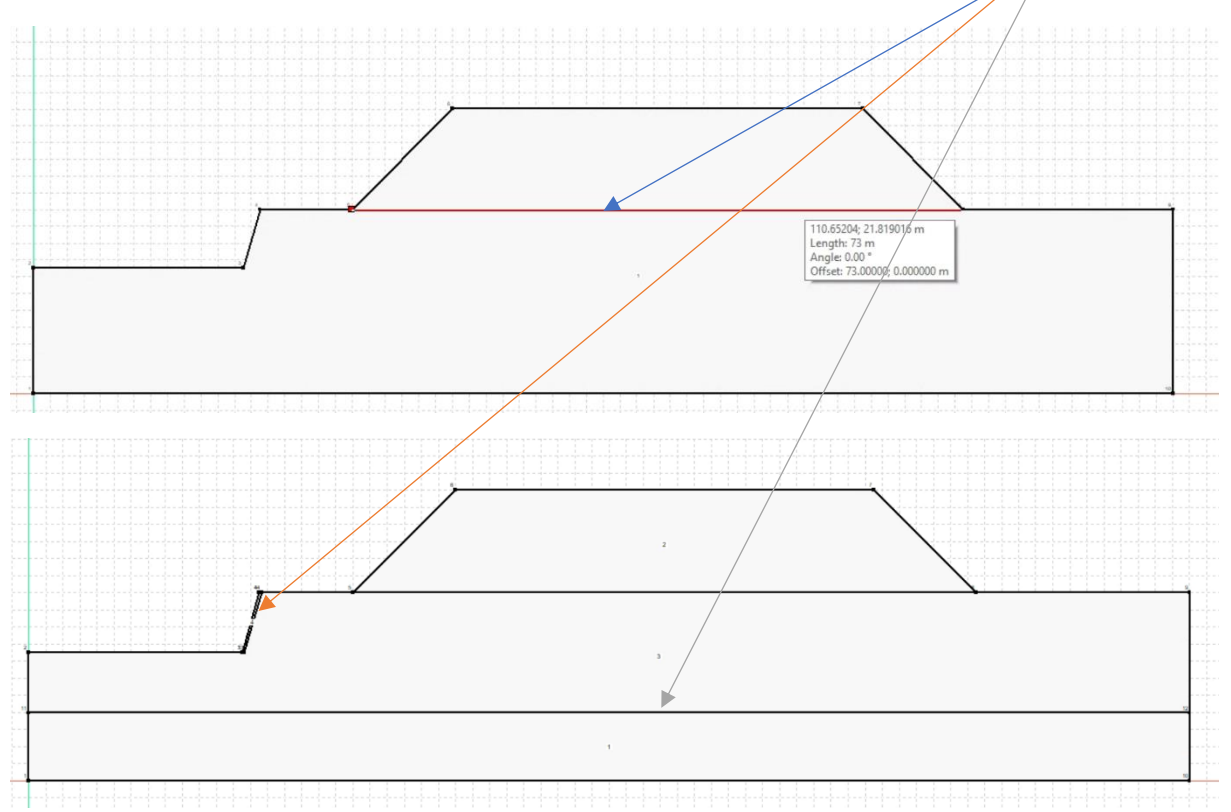

Kolejny krok to zdefiniowanie materiałów (*Define -> Materials…*). Dodajemy 4 materiały poleceniem *Add*, nadajemy im nazwy i odpowiednie parametry. W przypadku materiału warstwy 1, w związku z tym, że częściowo znajduje się pod wodą, a częściowo nad, należy zadać inny ciężar nad zwierciadłem wody – γ<sub>d</sub>, natomiast w *Unit weight* zgodnie ze wzorem na γ<sub>sat</sub> – ciężar gruntu w pełni zawodnionego.

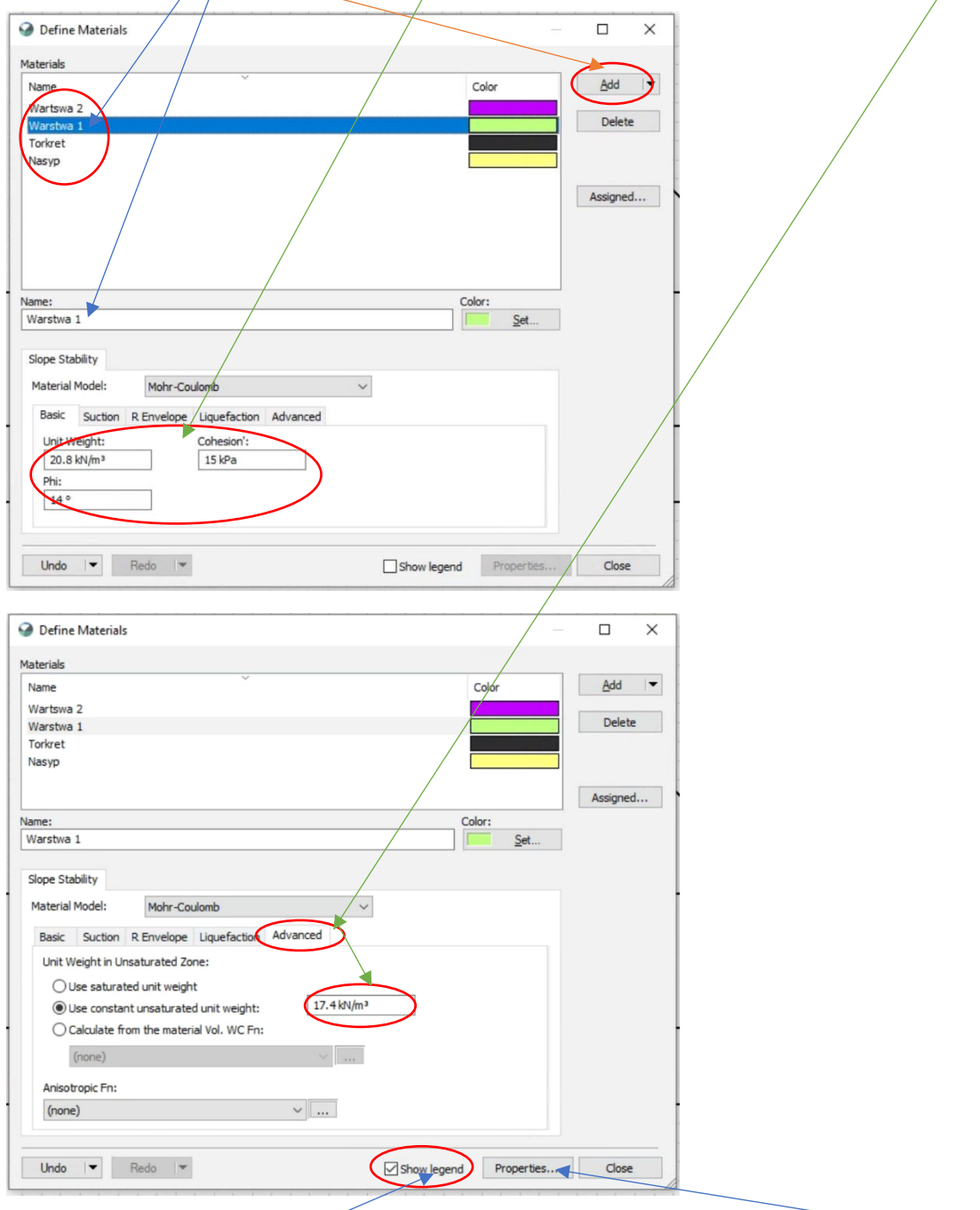

Przy okazji pokazujemy legendę na rysunku i ewentualnie zmieniamy wymiary czcionki.

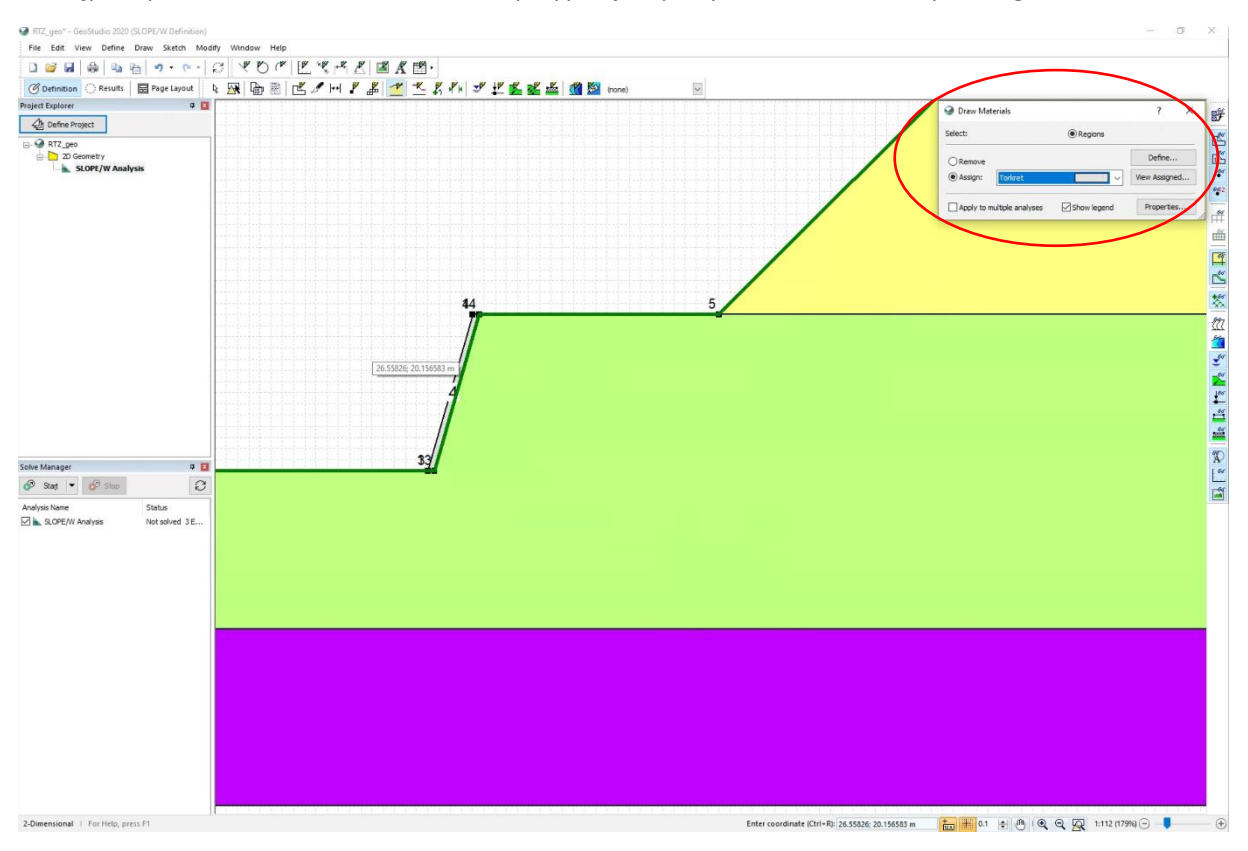

## Następnie poleceniem *Draw -> Materials* przypisujemy odpowiednie warstwy do regionów

Poleceniem *Modify -> Objects* możemy przesunąć legendę w interesujące nas miejsce

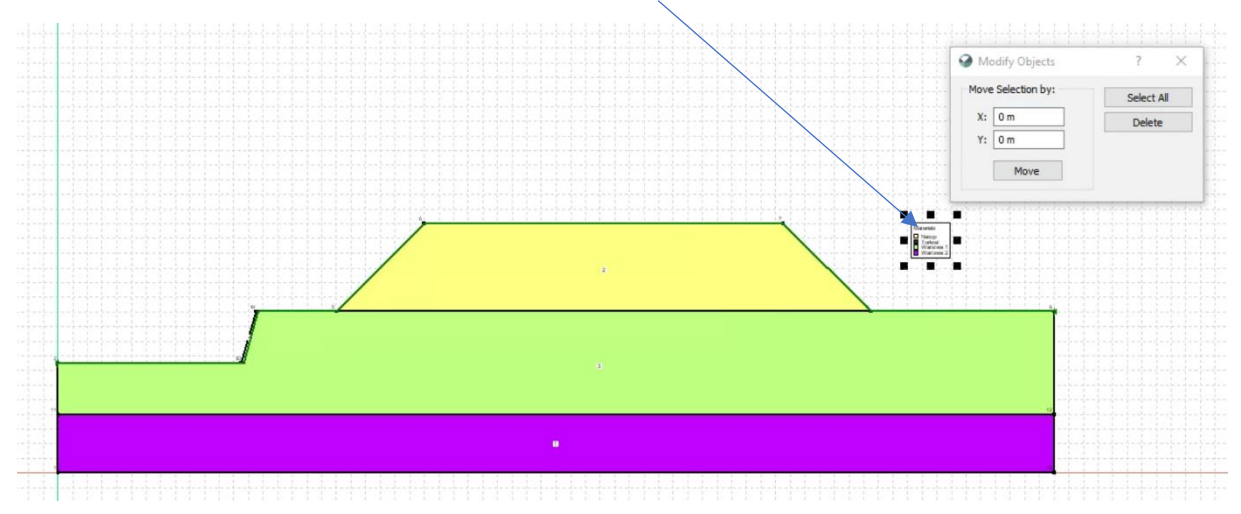

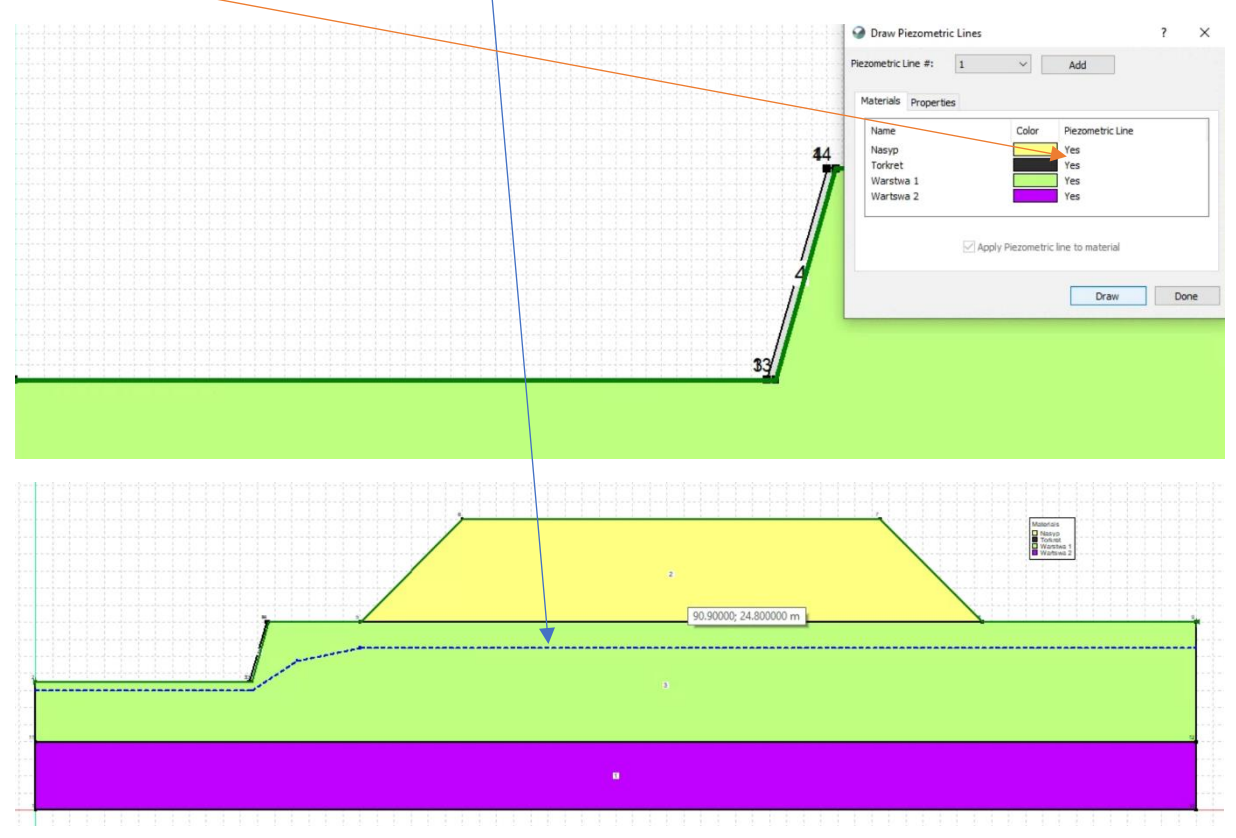

Poleceniem *Draw -> Pore-Water pressure…* rysujemy linię piezometryczną. Przypisujemy ją do wszystkich materiałów, te które są powyżej zwierciadła program i tak uzna za niezawodnione.

Za pomocą polecenia *Draw -> Surcharge Loads…* definiowane jest obciążenie powierzchniowe. Linie należy rysować metr nad powierzchnią terenu klikając w tych miejscach (kończymy rysowanie jak zwykle PPM)

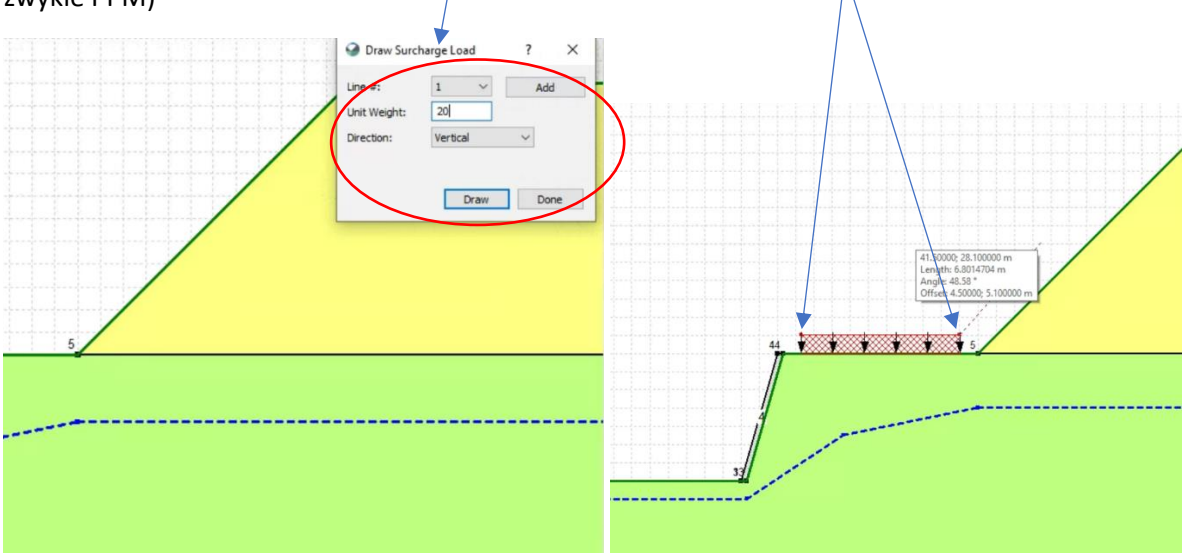

Podobnie postępujemy z drugim obciążeniem, pamiętając, aby dodać najpierw drugą linię.

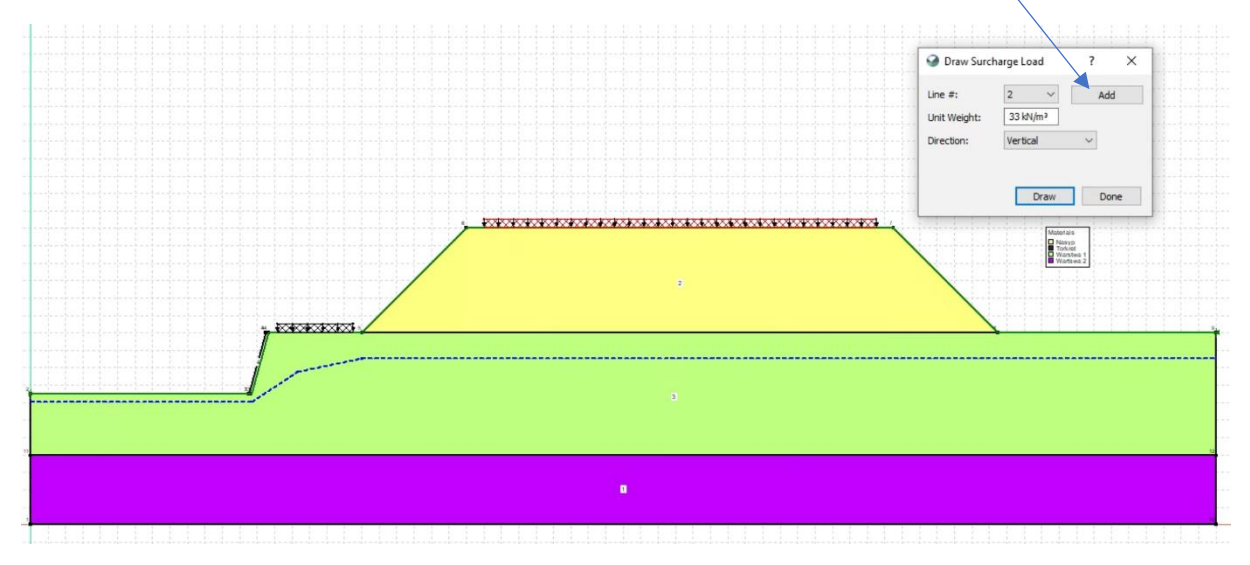

W kolejnym etapie poleceniem *Draw -> Slip Surface -> Entry and Exit…* rysujemy zakresy wejścia i wyjścia powierzchni poślizgu. Zaczynamy rysowanie od kliknięcia LPM i trzymają cały czas ten przycisk przeciągamy linie do interesującego nas miejsca. Następnie należy ustawić podziały, na potrzeby projektu minimalne wartości są podane poniżej w pomarańczowych elipsach. Wyższe wartości zwiększają dokładność obliczeń, ale proszę nie przesadzać, gdyż wzrasta wtedy czas obliczeń i rozmiar plików.

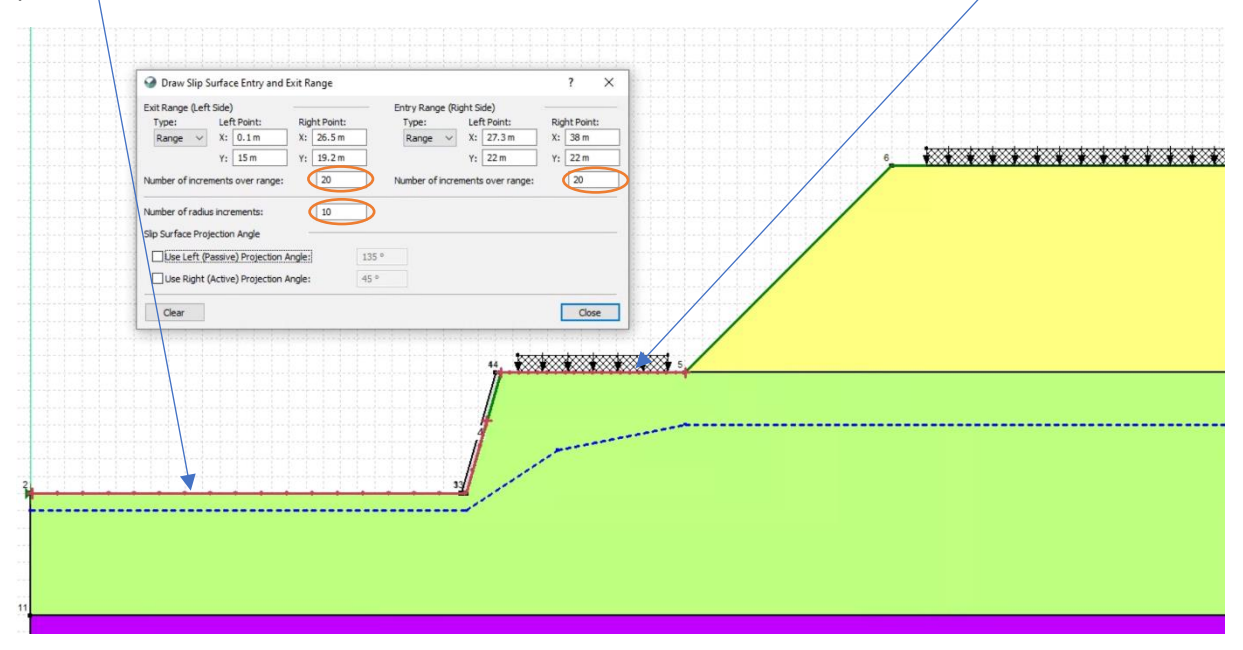

Po wykonaniu obliczeń (klikając *Start* w *Solve Menager*) program przejdzie do modułu wyników (*Results*, jeżeli chcemy wrócić do budowania modelu przełączamy się na *Definition*). Upewniamy się, że mamy wybraną krytyczną powierzchnię poślizgu, a następnie zwiększamy rozmiar czcionki dla *Factor of Safety, klikając* górną *ikonę na prawym pasku (rozmiar czcionki najlepiej między 24 a 36)* 

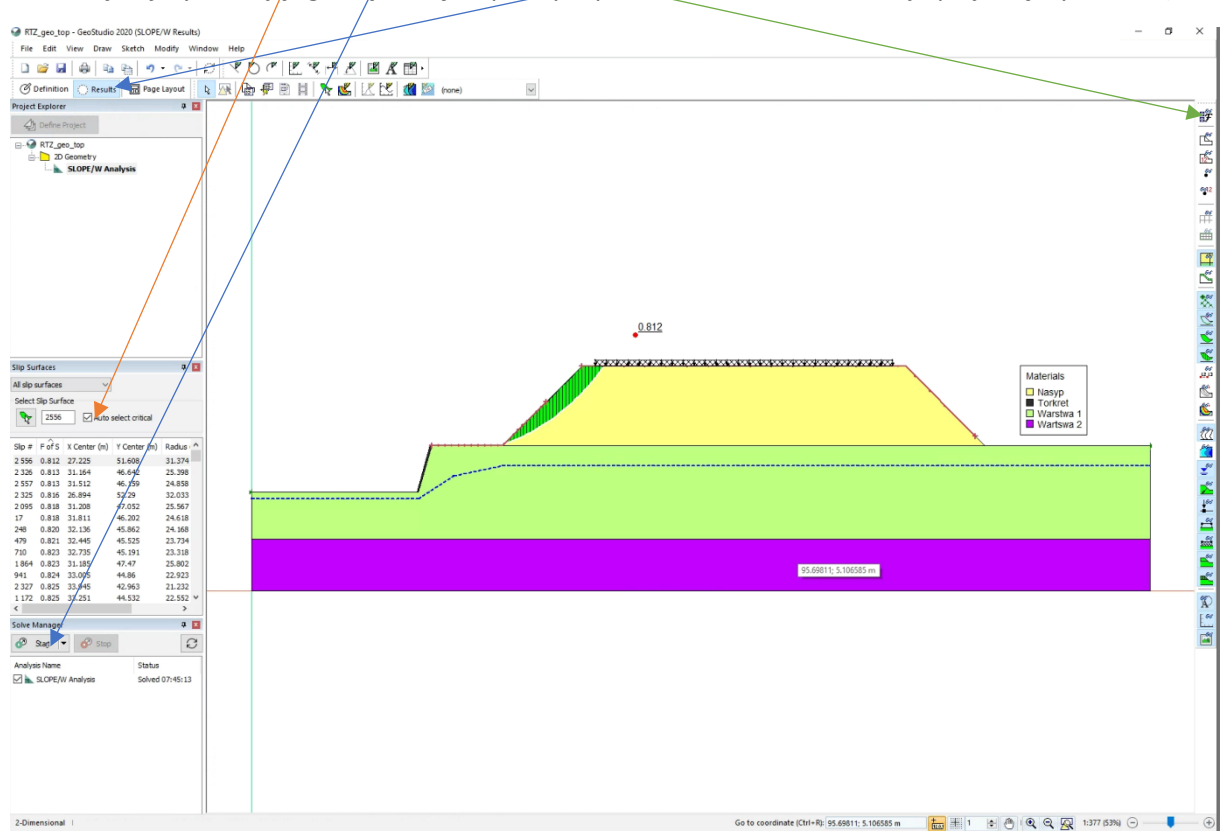

Proszę zwrócić uwagę jak są zdefiniowane zakresy wejścia i wyjścia w metodzie Entry and Exit dla powierzchni poślizgu w nasypie. Poniżej wyniki dla powierzchni poślizgu w dolnej skarpie oraz w całym zboczu. Żadna z tych wartości nie spełnia warunku FS ≥ 1.5, więc skarpę i nasyp należy zazbroić.

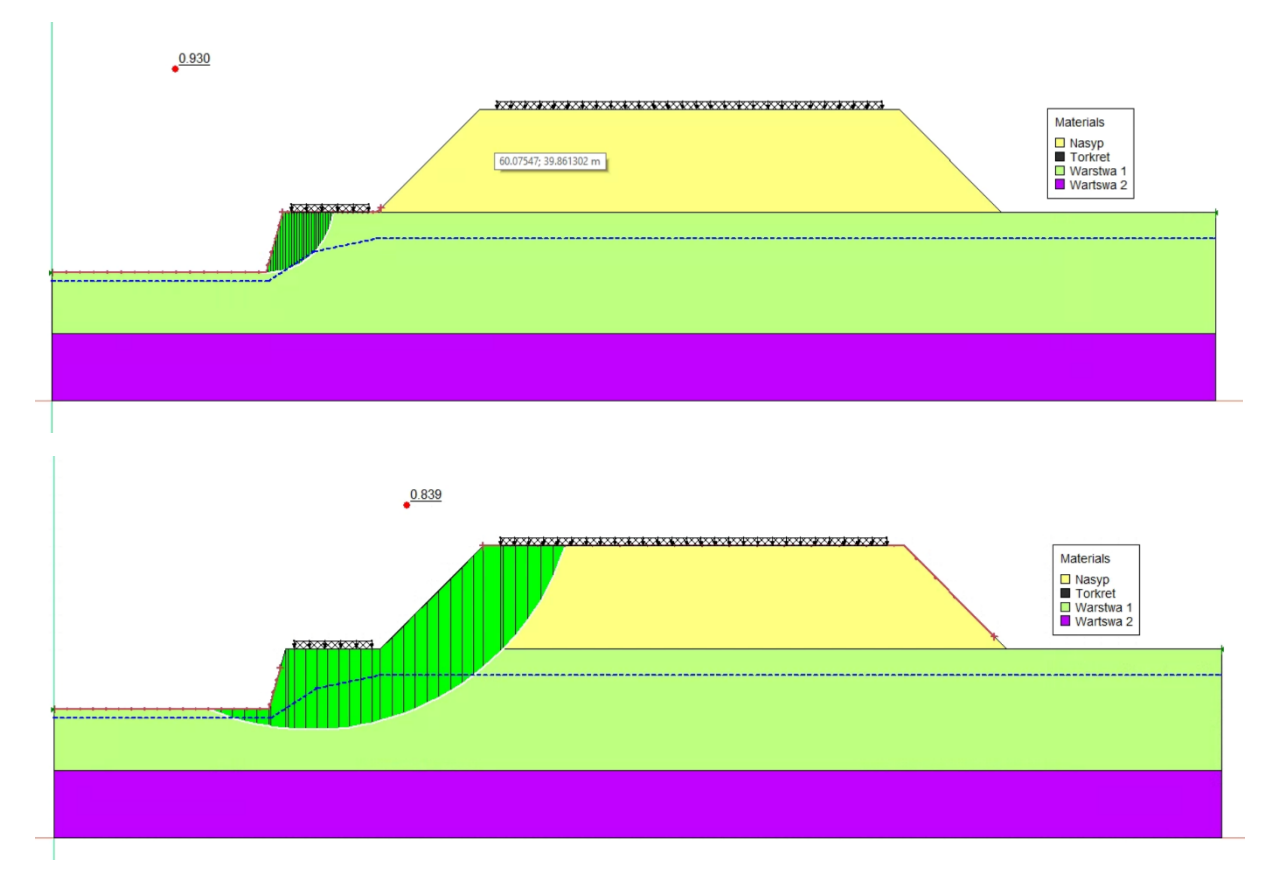

Zbrojenie definiujemy za pomocą polecenia *Define -> Reinforcement..* Należy zdefiniować dwa rodzaje geosyntetyków – pierwszy, spinający nasyp, o znacznej wytrzymałości i drugi do zbrojenia przyskarpowego o mniejszej wytrzymałości. Parametry na kontakcie ustawiamy tak jak zaznaczono pomarańczową elipsą, za wyjątkiem tarcia na kontakcie (*Interface Shear Angle*), który obliczamy na podstawie kąta tarcia wewnętrznego gruntu w nasypie φ, zgodnie ze wzorem:

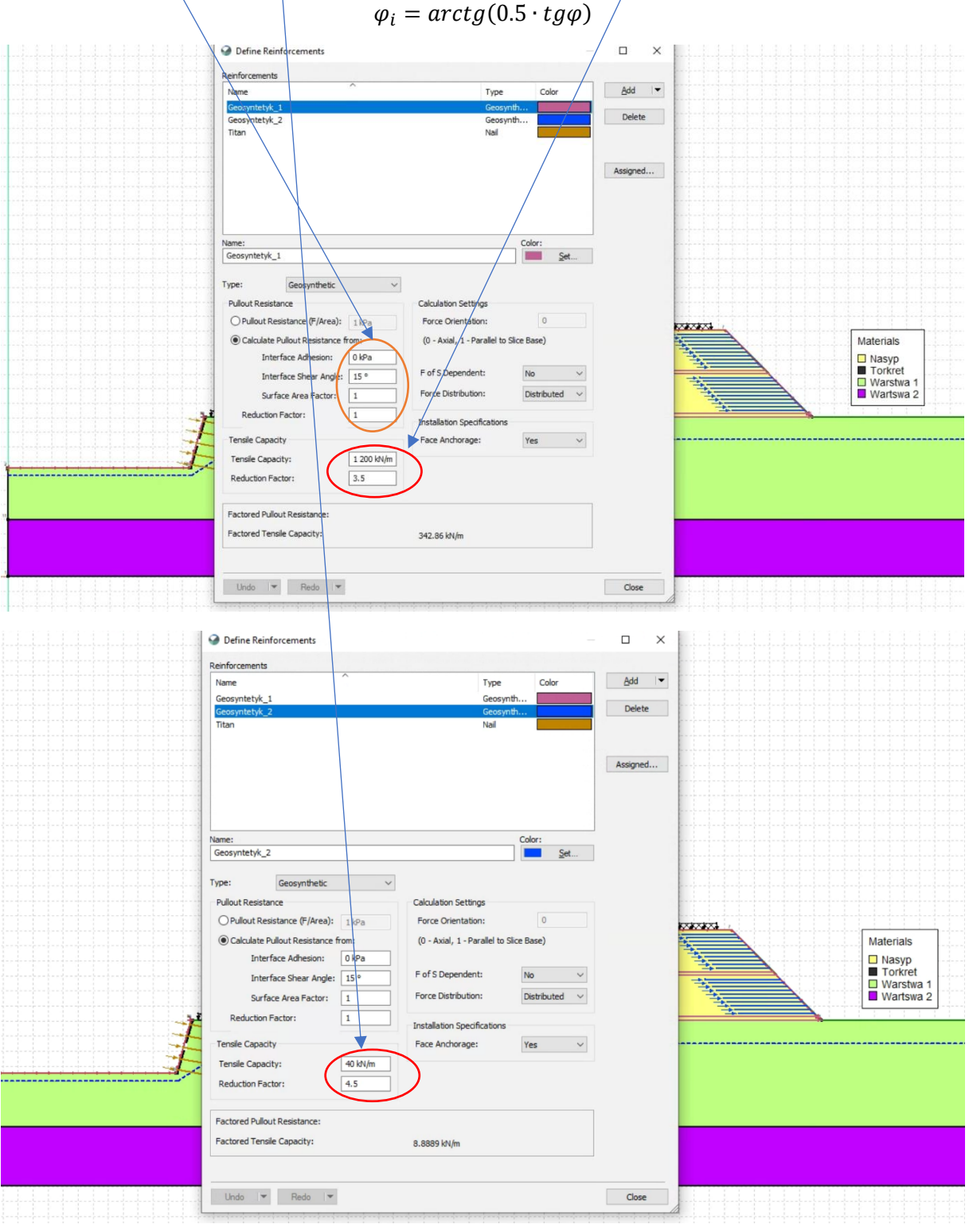

Następnie rysujemy geosyntetyki. Dolne dwie warstwy otulające materac rysujemy za pomocą polecenia *Draw -> Reinforcement Lines…* z zaznaczoną opcją *Lock to ground Surface*. W niektórych projektach, w przypadku wysokich nasypów, nięzbędne może się okazać wykonanie drugiej warstwy spinającej mniej więcej w połowie wysokości nasypu. Warstwy geosyntetyku należy układać co 0.3÷0.6 m.

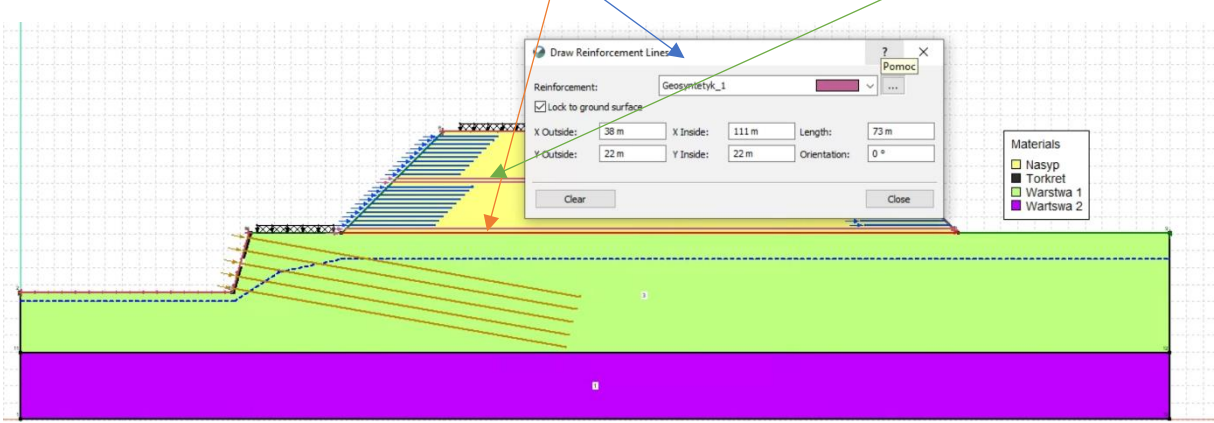

W kolejnym etapie poleceniem *Draw -> Reinforcement Sets…* rysujemy geosyntetyki do zabezpieczenia przyskarpowego. W polu *Distance Between Reinforcements* ustawiamy rozstaw pomiędzy geosyntetykami. To samo należy zrobić po prawej stronie nasypu. Proszę zwrócić uwagę na kierunek strzałek przy zbrojeniu – ze względu na ustawiony kierunek ruchu *Right to Left*, strzałki powinny być skierowane w prawy $-\langle m a \rangle$  przeciwdziałać ruchom osuwiskowym.

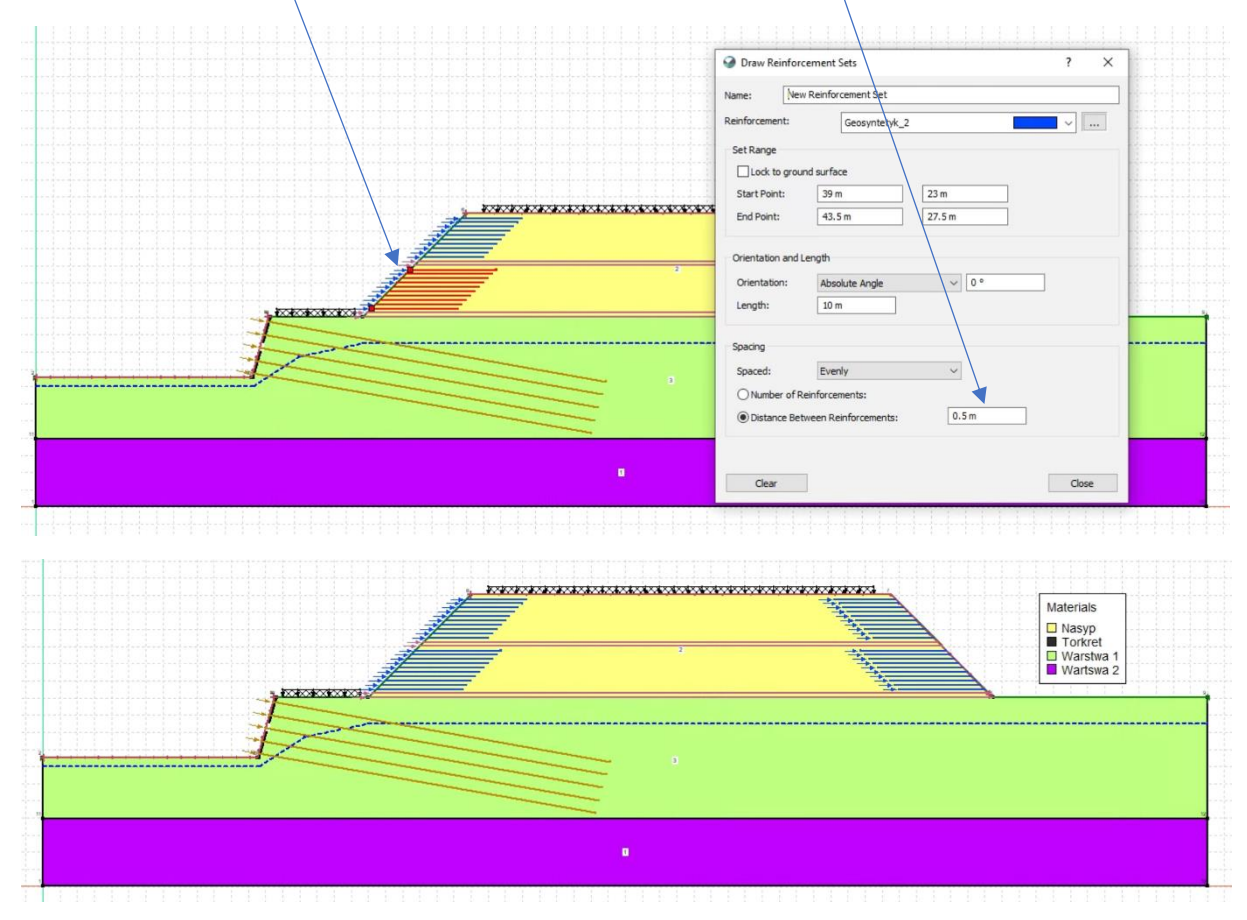

Zbrojenie gwoździami gruntowymi również definiujemy za pomocą polecenia *Define -> Reinforcement..* Jako typ wybieramy *Nail*, *Pullout Resistance* i *Bond Diameter* ustawiamy jak w pomarańczowych elipsach. Dobieramy wytrzymałość gwoździ (*Tensile Capacity*), oraz rozstaw w kierunku prostopadłym do przekroju (*Out-of-Plane Spacing*) – typowy zakres to 1.5÷3.0 m.

Wytrzymałości gwoździ można dobrać np. ze strony:

[https://www.titan.com.pl/uploaded/pdf/podstawowe\\_parametry\\_techniczne\\_\\_\\_erdzi\\_titan\\_2019\\_0](https://www.titan.com.pl/uploaded/pdf/podstawowe_parametry_techniczne___erdzi_titan_2019_06.pdf/podstawowe_parametry_techniczne___erdzi_titan_2019_06.pdf) [6.pdf/podstawowe\\_parametry\\_techniczne\\_\\_\\_erdzi\\_titan\\_2019\\_06.pdf](https://www.titan.com.pl/uploaded/pdf/podstawowe_parametry_techniczne___erdzi_titan_2019_06.pdf/podstawowe_parametry_techniczne___erdzi_titan_2019_06.pdf)

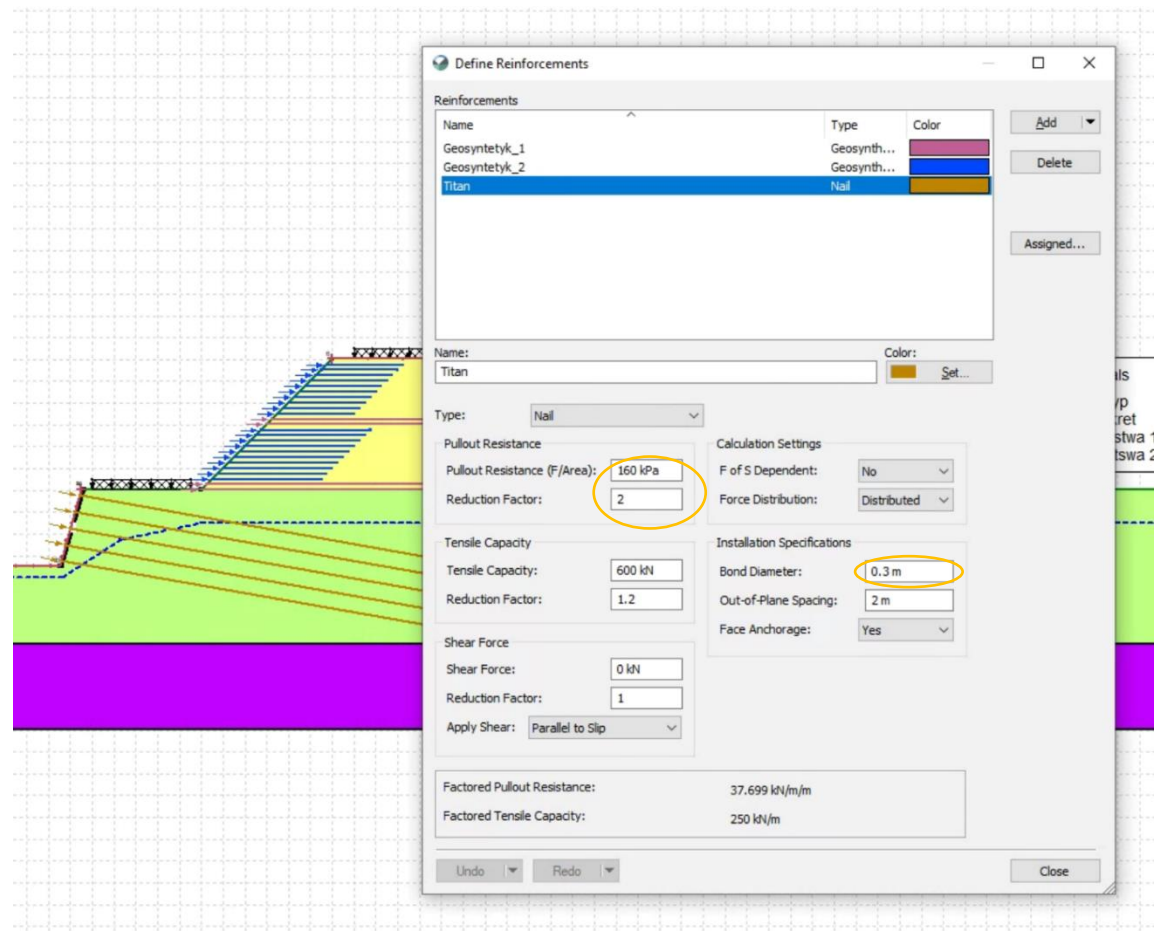

Gwoździe, podobnie jak przyskarpowe geosyntetyki, rysujemy poleceniem *Draw -> Reinforcement Sets…*, wybierając jednakże raczej *Number of Reinforcements* niż *Distance…* Typowe nachylenie gwoździ zawiera się pomiędzy 5÷30°

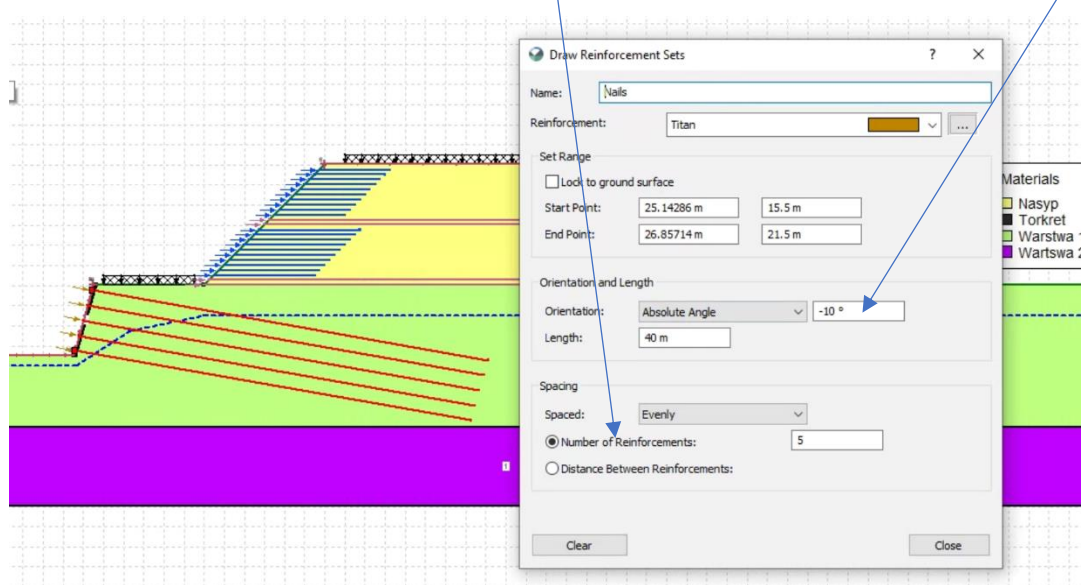

Celem projektu jest taki dobór zbrojenia, aby uzyskać wszystkie trzy wartości wskaźników stateczności ≥ 1.5, ale też nie jakieś bardzo wysokie, bo to oznacza przezbrojenie konstrukcji. Wyjątkiem jest wskaźnik stateczności dla dolnej skarpy, który może znacząco przekraczać wartość wymaganą, z racji konieczności zapewnienia bezpieczeństwa dla całego zbocza.

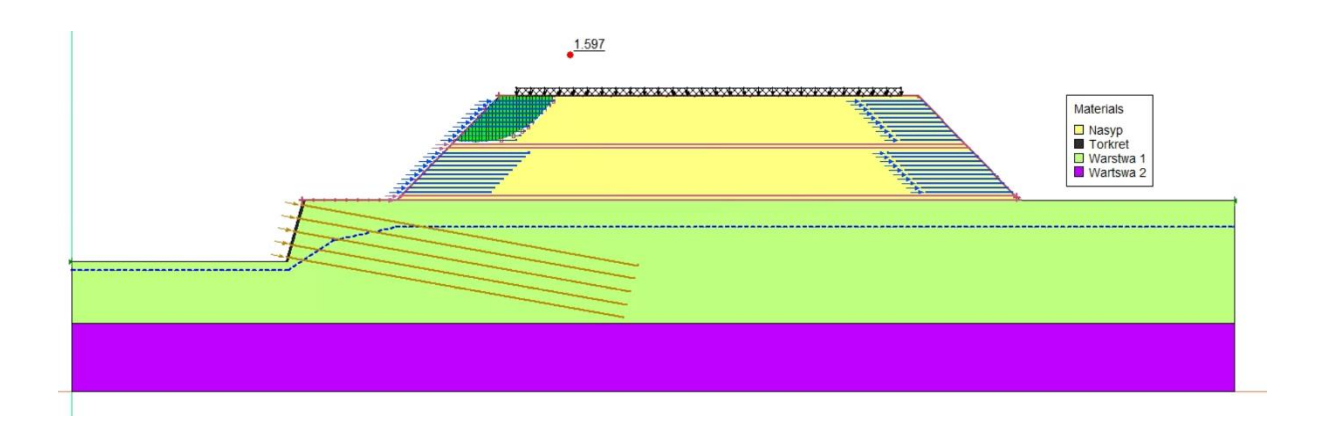

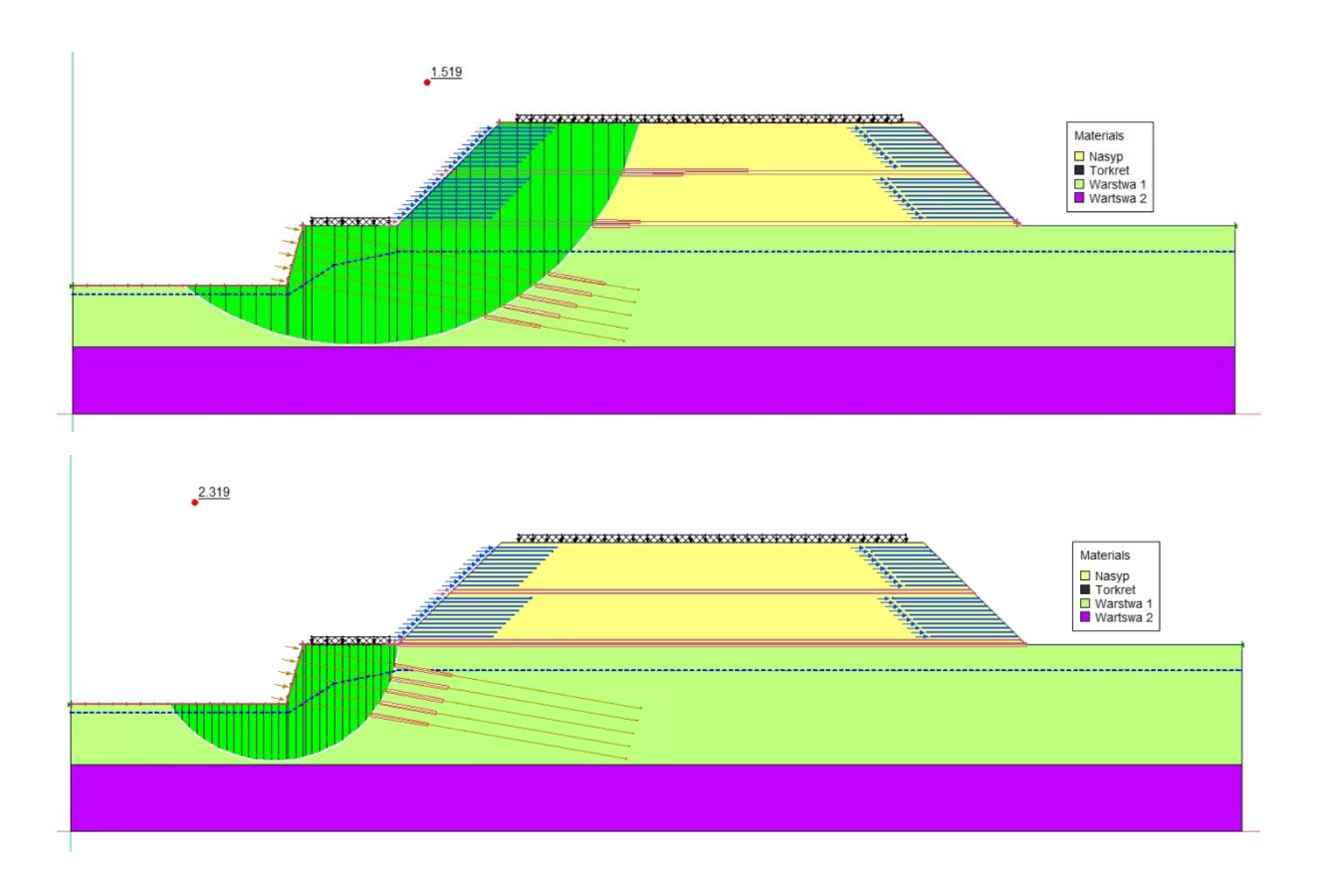